## **Tutorial: USARE ADOBE SPARK PAGE**

Girando nei gruppi Facebook dedicati agli animatori digitali ho scoperto da qualche tempo l'esistenza di Adobe Spark. Mi ha subito incuriosito, non fosse altro per la paternità della famosa azienda che si occupa da decenni di software dedicati al mondo dell'immagine, e non solo.

Per intenderci, Adobe è la casa di Photoshop e Illustrator, che tutti hanno sentito almeno nominare, e che chi si occupa di creatività associa anche a Premiere, InDesign, After Effects o Prelude. Nei primi anni del XXI secolo Adobe ha anche acquisito Macromedia, ovvero ampliato verso il web il proprio raggio di interesse. Oggi nelle diverse versioni e opzioni della Creative Suite possiamo quindi ritrovare anche Dreamweaver e Animate (quello che prima si chiamava Flash), due vecchie conoscenze per chi si è occupato di web design dagli anni Novanta.

Con lo sviluppo del concetto di *cloud* e con il forte incremento di applicazioni *web based* negli ultimi anni, non deve stupire più di tanto che anche Adobe proponga una *micro suite* per realizzare in maniera molto semplice e intuitiva contenuti web, con grande attenzione all'utilizzo e integrazione coi social network.

Proprio nel solco di Google con la sua Suite sempre in evoluzione, o di Canva, tanto per intenderci.

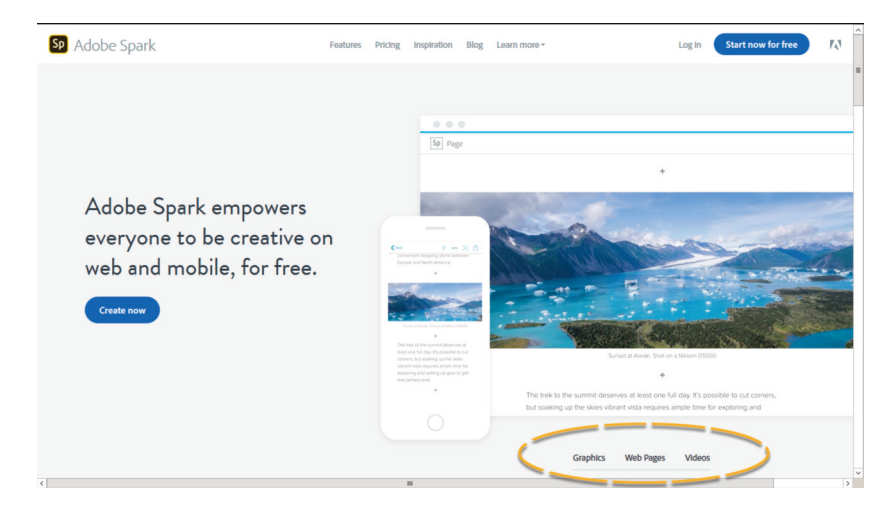

**Adobe Spark** è in fondo proprio questo. Un ambiente on line a cui è possibile accedere creando un account a partire da Facebook, Google o con un ID Adobe, e dove troviamo 3 strumenti distinti: **Post**, **Page** e **Video**.

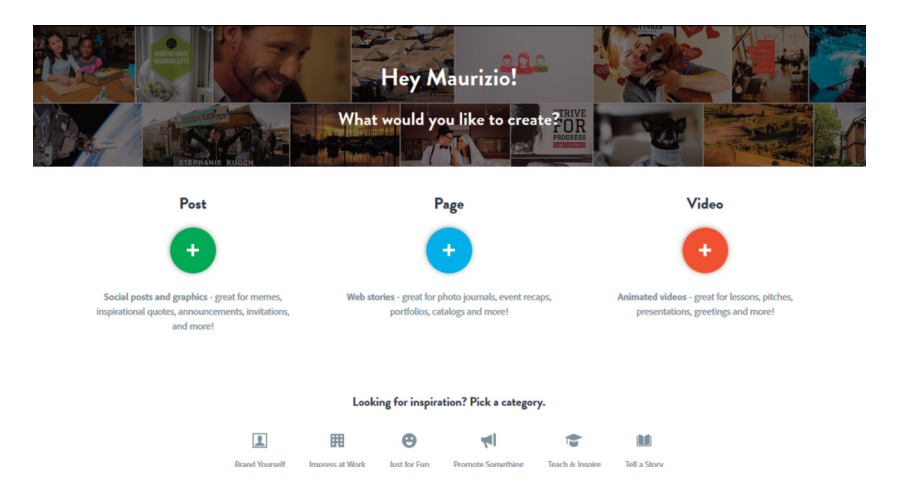

Una volta entrati nell'ambiente di lavoro possiamo scegliere quale contenuto ci interessa creare (sono brevemente descritti) oppure trarre ispirazione dai lavori di altri, suddivisi per categorie.

Mentre **Post** consente di creare composizioni guidate di immagini e testi e l'ultimo di montare in maniera assistita **Video**, lo strumento che ha attirato la nostra attenzione è **Page**, che consente di creare una pagina web senza nessuna competenza.

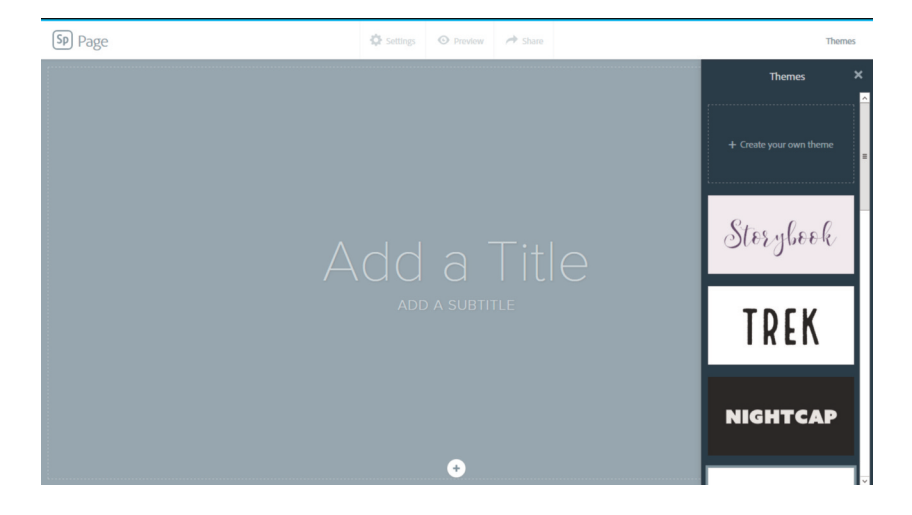

Una volta cliccato sul pulsante centrale della schermata precedente ci ritroviamo nell'ambiente di lavoro vero e proprio, dove una serie di suggerimenti ci aiutano a compilare la nostra pagina web. Prendiamo subito in considerazione i Temi attraverso il pulsante in alto a destra e iniziamo a caricare i contenuti.

È possibile inserire e formattare testi, immagini singole, gallerie fotografiche, video e costruire quindi una storia, un report o una relazione.

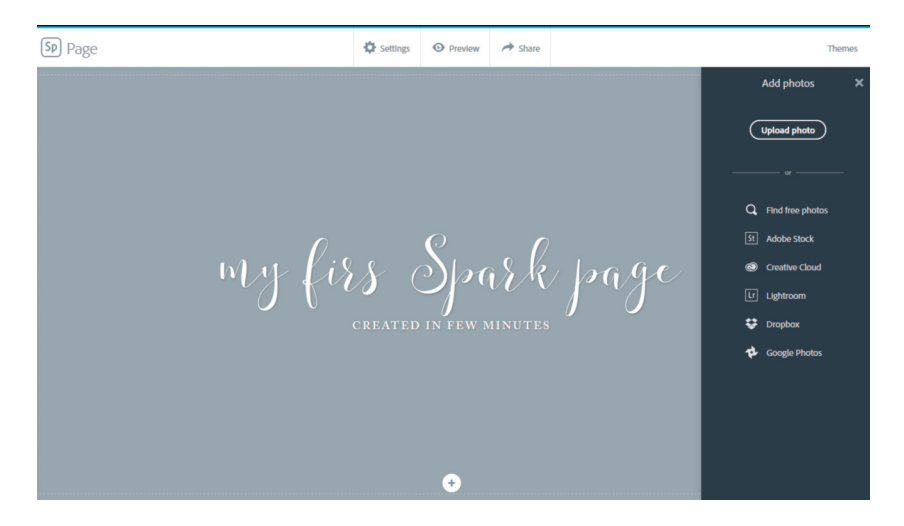

Dopo avere inserito **Titolo** e **Sottotitolo** seguendo i suggerimenti, clicchiamo sul pulsante **+** per inserire un'immagine per la copertina. Come si può vedere, sulla parte destra si trovano le opzioni di inserimento delle immagini dalle diverse fonti on line o dal nostro computer.

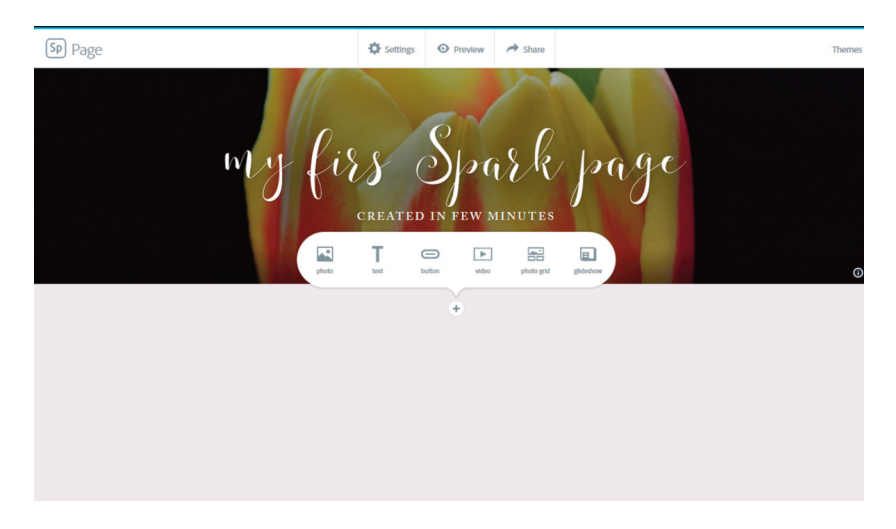

Dopo avere inserito l'immagine di copertina (che può essere sostituita in qualsiasi momento) possiamo scorrere verso il basso e procedere con l'inserimento dei contenuti. Le opzioni che appaiono in sovrimpressione fanno riferimento a **Fotografie**, **Testi**, **Pulsanti**, **Video**, **Composizione** di foto (Grid), e **Glideshow**.

Le prime due tipologie di contenuti sono abbastanza ovvi.

Con **Pulsanti** posso inserire un link esterno (devo solo inserire il testo che voglio appaia sul pulsante e immettere un URL). Posso usare questo elemento se voglio inserire un pulsante per inviare un'e-mail: in questo caso invece di un URL devo inserire la riga di codice html del tipo [mailto:nome.cognome@dominio.com].

I **Video** sono incorporati da YouTube, Vimeno o Spark Video: basta inserire l'indirizzo copiandolo dalla barra del browser, Spark Page lo incorpora automaticamente.

L'opzione **Photo Grid** permette di inserire una serie di fotografie sotto forma di composizione a griglia. Le opzioni di caricamento delle immagini sono come quelle che abbiamo visto per la copertina. A seconda del numero delle foto verrà proposta una configurazione. Successivamente possiamo modificare, attraverso l'opzione Edit Grid, l'ordine delle immagini, concellarne o aggiungerne, allargarne una rispetto alle alle altre (la griglia si riconfigura).

Una volta che abbiamo caricato qualche contenuto prendiamo visione di come apparirà il nostro lavoro cliccando sul pulsante Preview in alto. La galleria di immagini creata con la Griglia funziona come una qualsiasi

Dino Audino editore 5

web gallery, ovvero le immagini se cliccate si allargano a pieno formato ed è possibile scorrerle con pulsanti laterali.

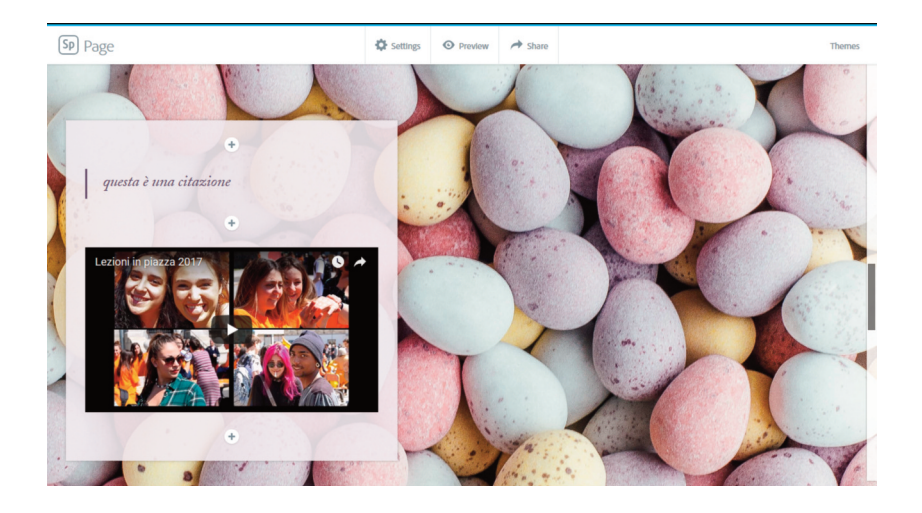

L'opzione **Glideshow** invece permette di utilizzare (come per la copertina) un'immagine che farà da sfondo con effetti di transizione che reagiscono allo scorrere della pagina da parte dell'utente, e di sovrapporre testi, immagini, pulsanti e video in riquadri sovrapposti.

Notiamo che al di sotto dei vari contenuti è possibile inserire una didascalia (*caption*).

Tornando a esaminare i pulsanti in alto nella barra sovrapposta al centro:

- *•* l'icona dell'ingranaggio (**Settings**) ci permette di decidere se pubblicare la nostra pagina con header e footer che conterranno il logo Adobe (per non visualizzarlo si dovrà pagare);
- *•* l'icona dell'occhio (**Preview**) ci mostra come verrà visto dall'utente finale il nostro lavoro;
- *•* infine l'icona della freccia (**Share**) ci consente di accedere alle opzioni di Pubblicazione e Condivisione.

Anche in questo caso prendiamo visione delle differenti opzioni e compiliamo tutti i campi richiesti. Prima di poter condividere dovremo generare il link pubblico della pagina.

Abbiamo trovato questa funzionalità molto comoda per realizzare delle lezioni/tutorial, ma credo che chiunque possa intravedere utilizzi a proprio uso e consumo: una raccolta di contenuti per una conferenza, un portfolio di propri lavori (immagini e video), una serie di contenuti trovati in rete e organizzati in modo lineare.

Di seguito due esempi: un'introduzione alla modellazione 3D e una relazione su un'esperienza di alternanza scuola lavoro (per gentile concessione di Vittorio Morrone).

- *•* https://spark.adobe.com/page/r0sUlFla0sf2x/
- *•* https://spark.adobe.com/page/ufaNK/